# Aequometer 3.0 Benutzerhandbuch

# Überblick

Der Aequometer ist eine Excel Arbeitsmappe zur Auswertung polar aufgenommener Flächen. Als Eingabegrößen werden Vektoren erwartet, die z.B. mit Kompass, Bandmaß und Neigungsmesser aufgenommen wurden. Als Ergebnis steht dann die Flächengröße, der Umfang und ggf. der Messfehler.

Die aufgenommenen Flächen werden in einer Zeichnung dargestellt und können als ESRI Shapefile exportiert werden.

# **Inhalt**

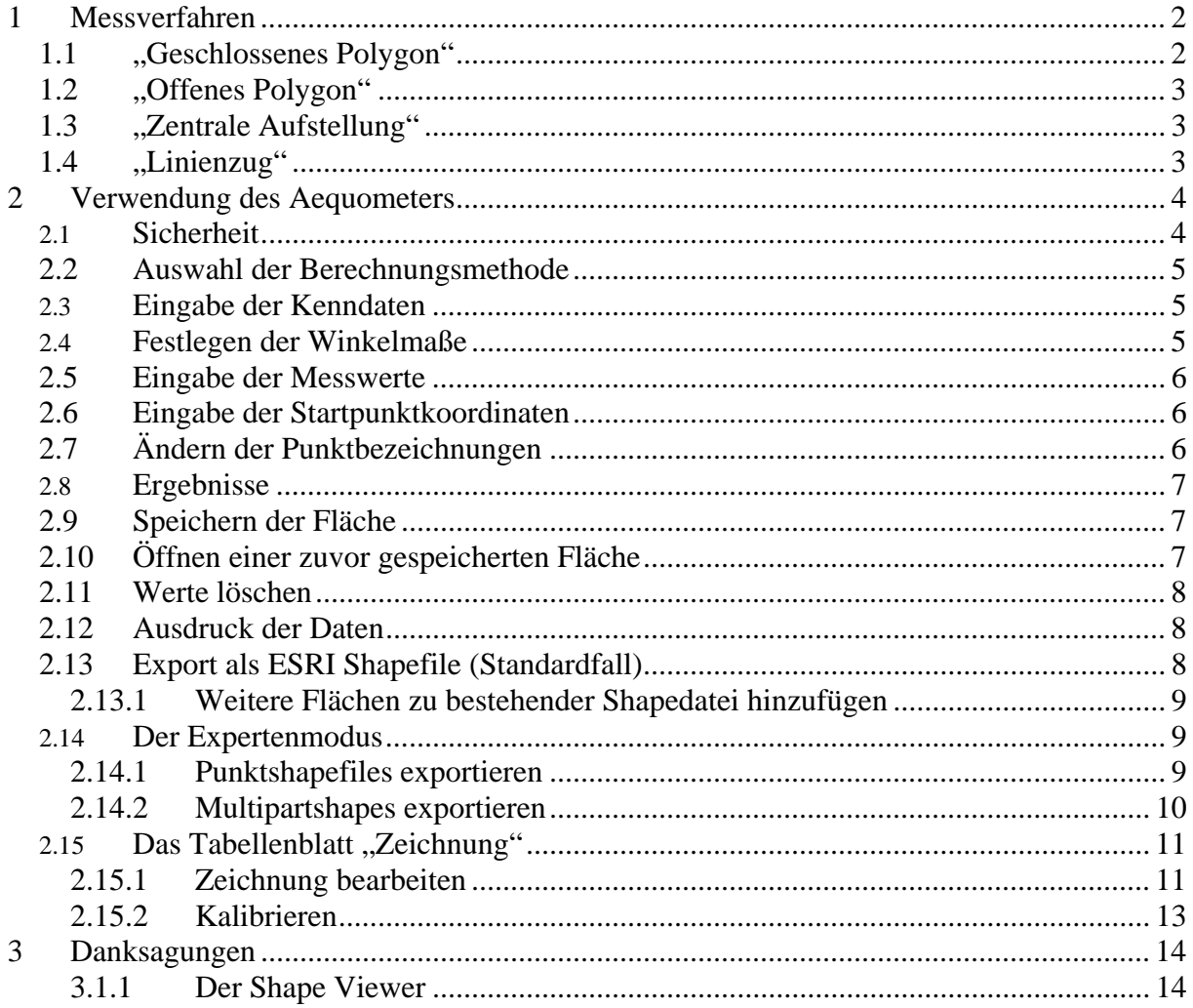

# <span id="page-1-0"></span>**1 Messverfahren**

Bei allen Aufnahmeverfahren empfiehlt sich das Erstellen einer Messwerttabelle nach unten stehendem Muster. Es ist sinnvoll die Messpunkte gedanklich durchzunummerieren und diese Nummern jeweils in der dafür vorgesehenen Spalte zu notieren (Standpunkt / Zielpunkt). Auch das Anfertigen einer Skizze kann bei der Suche nach Fehlern sehr hilfreich sein. Wichtig ist des Weiteren das Notieren der verwendeten Messgeräte und deren Winkelmaß.

<span id="page-1-1"></span>**Tabelle 1.1-1: Messwerttabelle** 

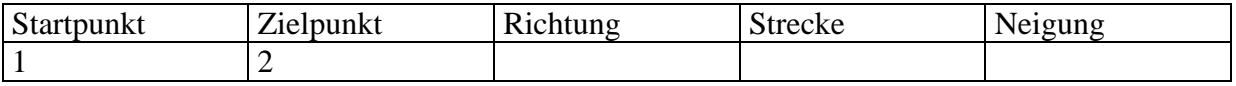

Messwerte sind:

- **Richtung:** Die mit dem Kompass ermittelte Richtung gegen Nord.
- **Strecke:** Die Distanz zwischen den beiden Messpunkten in Metern.
- **Neigung**: Die Neigung vom Standpunkt zum Zielpunkt. Neigungen unter 5° können unberücksichtigt bleiben. Das Vorzeichen ist für die Berechnungen nicht relevant.

Die Aufnahmerichtung (im oder gegen den Uhrzeigersinn) spielt keine Rolle.

**Tipp:** Bei der Aufnahme von Polygonen können grobe Fehler durch falsche Ablesungen oder Verkippen des Kompass entstehen. Diese Fehlerquelle kann entschieden verringert werden, indem zusätzlich zu den normalen Messungen ein Rückblick vorgenommen wird. Bei korrekter Ablesung beträgt die Differenz Vorblick / Rückblick 180 Grad bzw. 200 Gon. Dieser Wert dient ausschließlich zur Selbstkontrolle und geht nicht in die Berechnungen mit ein.

Beispiel: Messung: 4=>5 : 15°; Rückblick: 5=>4: 195°

### *1.1 "Geschlossenes Polygon"*

Der Standardfall bei der Aufnahme ist der des geschlossenen Ringpolygons. Hierbei wird die aufzunehmende Fläche einmal messend umschritten.

Vom Startpunkt (1) aus erfolgt die erste Messung zu Punkt 2. Dies ergibt den Vektor 1->2, der so in der Messwerttabelle eingetragen wird. Anschließend wird der Vektor 2->3 erhoben usw.

Wichtig ist hierbei der Ringschluss des Polygons, d.h. die letzte Messung endet wieder am Ausgangspunkt (1). Nur hierdurch wird eine Berechnung des Messfehlers, wie folgt, möglich.

Beim der Aufnahme eines Polygonzuges addieren sich die Fehler der einzelnen Messungen. Das bedeutet dass die dritte Messung auch die Messfehler der ersten beiden Messungen enthält. Die letzte Messung enthält demnach den Gesamtfehler. Da nicht bekannt ist, wo dieser aufgetreten ist, wird er streckenproportional auf alle Punkte verteilt. Hierdurch wird, bei geringem Messfehler, die bestmögliche Lagegenauigkeit der Punkte erreicht.

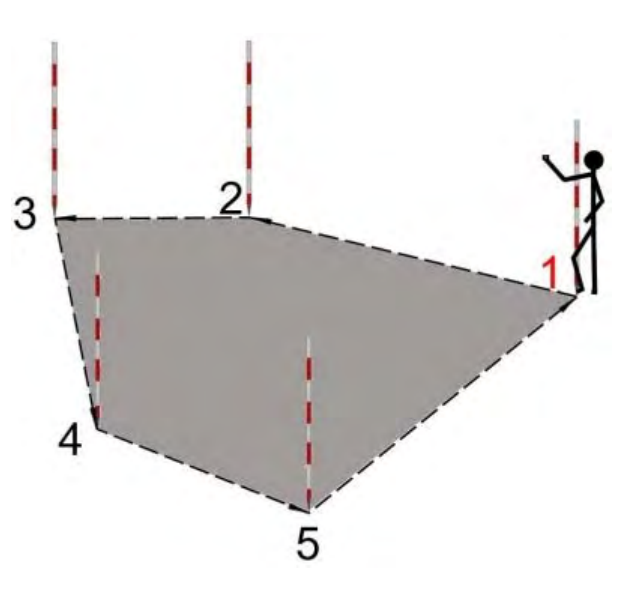

**Abbildung 1.1-1: Messung geschlossenes Polygon**

# <span id="page-2-0"></span>*1.2 "Offenes Polygon"*

Das , offene Polygon' ist ein Sonderfall des geschlossenen Polygons. Hier wird der letzte Vektor, zum Startpunkt zurück, nicht erhoben. In Zeile 133 wird der Schlussvektor berechnet und in der Zeichnung blau dargestellt.

Bei diesem Messverfahren ist eine Berechnung des Messfehlers nicht möglich. Daher wird empfohlen dieses Messverfahren nur im Ausnahmefall, wenn z.B. eine Strecke in der Natur nicht messbar ist, einzusetzen.

# *1.3 "Zentrale Aufstellung"*

Der Aufnehmende steht an einem festen Punkt von dem aus alle Eckpunkte der Fläche zu sehen sind. Ohne den Standpunkt zu verändern werden nun die Vektoren zu den Eckpunkten der Reihe nach bestimmt. Zu beachten ist hierbei das die Eckpunkte der Reihe nach eingegeben werden müssen, da die Berechnung sonst fehlerhaft wird. Eine Berechnung des Messfehlers ist bei dieser Art der Aufnahme nicht möglich.

**Hinweis:** Der Standpunkt des Aufnehmenden muss nicht zwingend innerhalb der Fläche sein. Bei der "externen Aufstellung" ist jedoch besonders auf die korrekte Reihenfolge der Punkte zu achten.

Analog der oben beschriebenen Messverfahren kann auch ein Linienzug aufgenommen werden. Berechnet werden hier nur die Länge und die Koordinaten der Punkte. Dieses Verfahren ist z.B. nützlich wenn von einem Punkt mit bekannten Koordinaten (Grenzstein) zum Startpunkt der aufzunehmenden Fläche gemessen wird, um die Fläche in ein gegebenes Koordinatensystem einzuhängen.

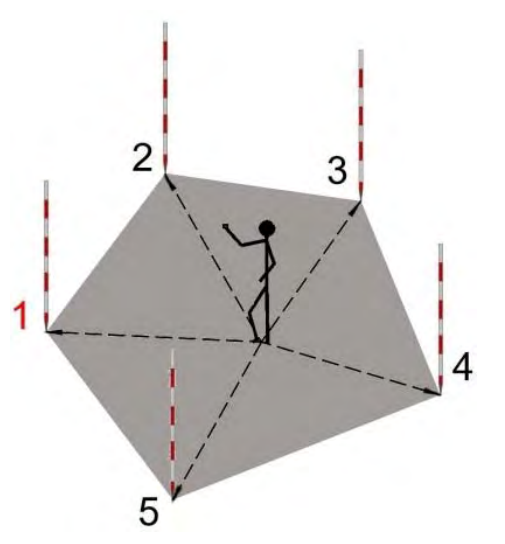

**Abbildung 1.3-1 Messung zentrale Aufstellung** *1.4 "Linienzug"* 

# <span id="page-3-0"></span>**2 Verwendung des Aequometers**

# *2.1 Sicherheit*

Die Arbeitsmappe Aequometer enthält Makros. Makros sind Programme, die bestimmte Funktionen von Excel steuern. Allerdings können Makros auch Viren enthalten. Aus diesem Grund erscheint beim Öffnen der Arbeitsmappe folgender Sicherheitshinweis:

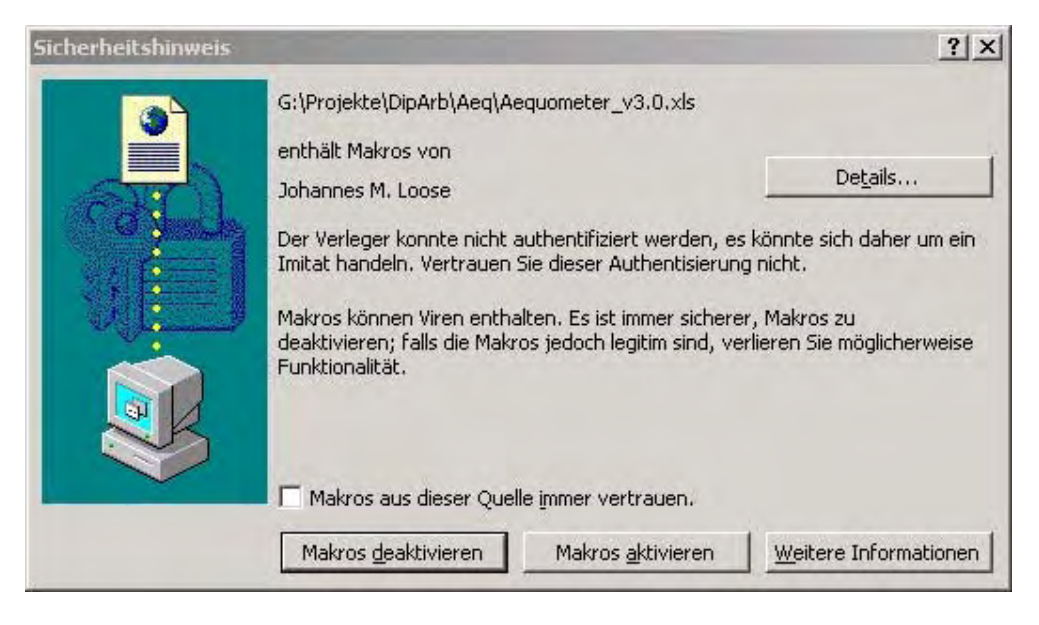

**Abbildung 1.4-1: Sicherheitshinweis wegen Makros**

Um Funktionen wie das Laden und Speichern von Polygondateien, Export als Shapefile, Expertenmodus, bearbeiten der Zeichnung uvm. nutzen zu können müssen die Makros aktiviert werden. Die Berechnungen im Normalmodus funktionieren allerdings auch ohne Makros.

Falls die Schaltfläche , Makros aktivieren' deaktiviert ist, ist das Kontrollkästchen , Makros aus dieser Quelle immer vertrauen?' zu aktivieren. Falls es immer noch nicht geht, liegt das wahrscheinlich daran, das die Sicherheitsstufe von Excel auf ,Hoch' gestellt ist. Auf der Registerkarte **Sicherheitsstufe** (Menü **Extras**, Untermenü **Makro**, Befehl **Sicherheit**), lässt sich diese auf 'Mittel' schalten. Sollte dies nicht möglich sein, wurde die Sicherheitsstufe wahrscheinlich vom Systemadministrator festgelegt. Wenden Sie sich in diesem Fall an Ihren Systemadministrator, um die Makros verwenden zu können.

So wohl die Arbeitsmappe, als auch die Makros sind digital signiert. Der öffentliche Schlüssel, zur Überprüfung der Echtheit des Zertifikats, findet sich auf Hwww.Aequometer.d[e .](http://www.aequometer.de/) 

Beim Speichern der Datei wird diese Signatur entfernt. Hiermit kann sichergestellt werden, dass es sich um eine originale, nicht veränderte Version des Aequometers handelt.

Die verwendete Signatur ist selbst erstellt und daher ,nicht vertrauenswürdig'. Anhand des öffentlichen Schlüssels kann jedoch die Echtheit des Zertifikats und damit die des Programms überprüft werden.

Das Arbeitsblatt ,Polygon' ist, zum Schutz vor unbeabsichtigten Veränderungen, geschützt. Der Blattschutz kann vom Benutzer, zu Testzwecken, aufgehoben werden. Dies macht <span id="page-4-0"></span>beispielsweise dann Sinn, wenn ausgeblendete Spalten (z.B. Abstand zweier Punkte) eingeblendet werden sollen.

Um den Aequometer normal verwenden zu können, ist ein Aufheben des Blattschutzes nicht notwendig. Aus diesem Grund wird dringend davon abgeraten den Aequometer ohne Blattschutz zu verwenden.

# *2.2 Auswahl der Berechnungsmethode*

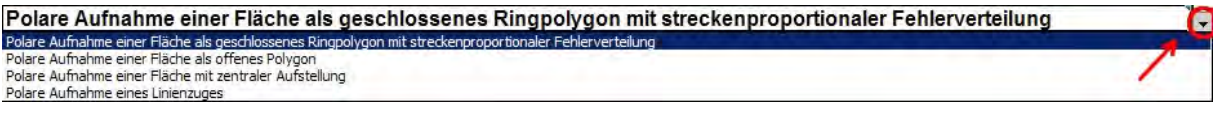

#### **Abbildung 2.2-1: Auswahl der Berechnungsmethode**

Die Überschrift (Zelle A1) ist eine Drop-Down Liste, in der die Berechnungsmethode gewählt werden kann. Nach einem Mausklick auf die Überschrift erscheint rechts daneben ein kleiner Pfeil. Durch einen Klick auf diesen, öffnet sich eine Liste mit den oben aufgeführten Aufnahmeverfahren.

# *2.3 Eingabe der Kenndaten*

Links oben (Zellen B3-B10) befindet sich ein Zellenblock, in den die zur Fläche gehörigen Kenndaten eingetragen werden. Diese Daten dienen dazu, die Fläche später zuordnen zu können. Die Bezeichnung der grau hinterlegten Felder kann vom Nutzer geändert werden.

Beim Export als Shapefile werden diese Daten als Datenbankdatei exportiert. Die Felder "Fläche", "Umfang" und "Toleranz"(Zellen A11 bis B13) werden vom Programm fakultativ belegt und können daher vom Benutzer nicht geändert werden.

Wichtig: Wenn die Daten später als Shapefile exportiert **Abbildung 2.2-1: Kenndaten** werden sollen, muss bei der Eingabe der Attribute folgendes beachtet werden:

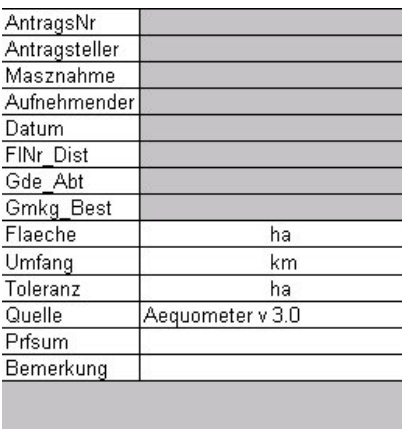

- Die Feldbezeichnungen (A3 bis A10) werden beim Export auf 10 Zeichen gekürzt.
- In den Attributen dürfen keine Sonderzeichen, wie z.B. "ä, ß, %, &, /" verwendet werden. Auch doppelt gestrichene Anführungszeichen "" sind nicht zulässig.

Eine Missachtung dieses Hinweises führt zu Problemen bei der Datenbankdatei (.dbf).

# *2.4 Festlegen der Winkelmaße*

Darunter (Zellen B24-B30) befindet sich ein Block mit benutzerspezifischen Einstellungen. Die Auswahl erfolgt über Drop-Down Menüs.

- **"Winkelmaß Richtung"** (Zelle B24): Das Winkelmaß des verwendeten Kompass (Grad oder Gon).
- **"Winkelmaß Neigung"** (Zelle B26): Das Winkelmaß des Neigungsmessers (Grad, Gon oder Neigungsprozent).
- **...** a oder z?" (Zelle B28): Dieser Wert bezieht sich ebenfalls auf den Neigungsmesser. Hier wird festgelegt ob dieser den Azimutalwinkel (0° ist gerade voraus) oder den Zenitalwinkel (0° ist oben) anzeigt.

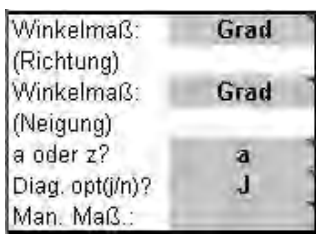

**Abbildung 2.4-1: Winkelmaße** 

- <span id="page-5-0"></span>• "Diag opt(j/n)?" (Zelle B29): Hier kann ausgewählt werden, ob die Zeichnung von der Größe her auf die Zeichnungsfläche optimiert werden soll, oder ein gerader Maßstab gewünscht ist. Für einen geraden Maßstab ist "N" zu wählen.
- "Man. Maß" (Zelle B30): Hier kann manuell ein fester Maßstab gewählt werden. Für den Maßstab 1:1000 ist beispielsweise "1000" einzutragen.

# *2.5 Eingabe der Messwerte*

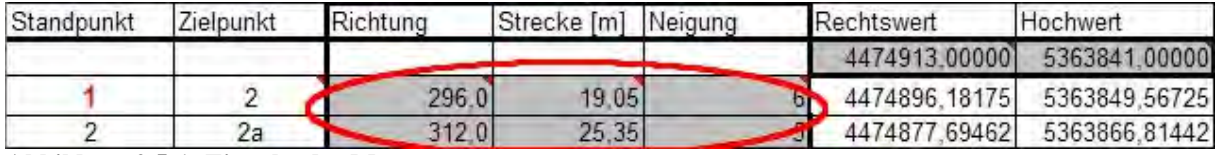

**Abbildung 2.5-1: Eingabe der Messwerte**

Nun können die Werte der Messwerttabelle (siehe: [Tabelle 1.1-1: Messwerttabelle\)](#page-1-1), der Reihe nach, in die dafür vorgesehenen Spalten des Aequometers übertragen werden. Zu beachten ist, dass keine Leerzeilen gelassen werden, da sonst keine Werte berechnet werden können.

Es können maximal 99 Messungen eingegeben werden. Sollte eine Figur im Einzelfall mehr als 99 Eckpunkte enthalten, so ist diese in mehrere Einzelfiguren aufzuteilen.

# *2.6 Eingabe der Startpunktkoordinaten*

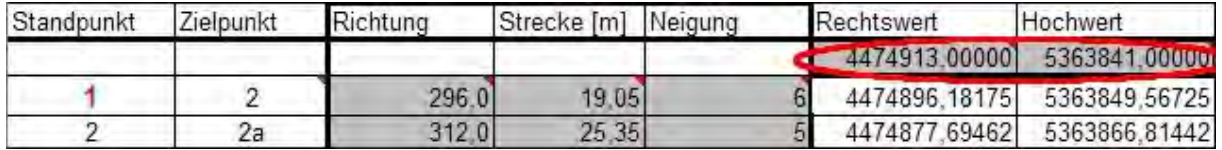

**Abbildung 2.6-1: Eingabe der Startpunktkoordinaten** 

In die Zellen K33 und L33 können, sofern bekannt, die Koordinaten des Ausgangspunktes der Messungen eingetragen werden, um die Figur in ein gegebenes Koordinatensystem einzuhängen. Der Aequometer arbeitet mit einem lokalen, rechtwinkligen, zweidimensionalen, metrischen Koordinatensystem. Daher können Flächen direkt in das Gauß-Krüger Koordinatensystem eingehängt werden.

Wenn die Koordinaten des Startpunktes selbst nicht bekannt sind, sondern die eines Punktes in der Nähe, können die Startpunktkoordinaten durch Messung eines Linienzuges, vom kartensicheren Punkt aus, zum Startpunkt der Fläche, bestimmt werden.

# *2.7 Ändern der Punktbezeichnungen*

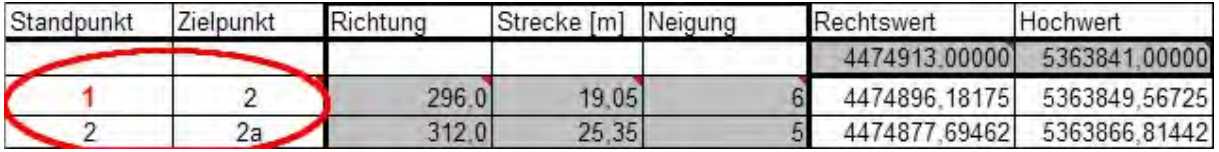

### **Abbildung 2.7-1: Ändern der Punktbezeichnungen**

Die Punktbezeichnungen (Spalten A, B) werden automatisch numerisch vorgeschlagen, können aber vom Benutzer durch eigene ersetzt werden. Die Punktbezeichnungen erscheinen auch in der Zeichnung.

**Tipp:** Das "Werte löschen" Makro stellt die Standardbezeichnungen wieder her.

Beim Export als Punkt Shapefile (Expertenmodus) werden die Punktbezeichnungen in der Attributtabelle mit exportiert.

# <span id="page-6-0"></span>*2.8 Ergebnisse*

**Achtung:** Die berechneten Fehlerwerte entsprechen nicht exakt dem realen Messfehler, da sich einzelne Messfehler gegenseitig aufheben können.

Die angezeigten Werte sind eine Hilfestellung beim Auffinden grober Fehler. Letztendlich ist jedoch immer der Aufnehmende verantwortlich, zu beurteilen ob die Präzision seiner Messungen, den gegebenen Erfordernissen genügt.

Ergebnisse der Berechnungen sind:

- Bei Polygonen:
	- o Flächengröße
	- o Umfang
- Beim geschlossenen Polygon:
	- o Absoluter Längenfehler = Länge des Schlussvektors
	- o Relativer Längenfehler
	- o Absoluter Flächenfehler = FlächeOffenes Polygon FlächeGeschlossenes Polygon
	- o Relativer Flächenfehler
- Beim Linienzug:
	- o Die Länge der gemessenen Strecke

Die Ergebnisse sind in der Attributtabelle in den Zellen B11, B12, B13.

Die Flächengröße wird zusätzlich im Diagramm, auf zwei Stellen nach dem Komma abgerundet, angegeben.

# *2.9 Speichern der Fläche*

**Wichtig:** Ein Speichern der originalen Arbeitsmappe ist, bei aktivierten Makros, nur mittels 'Speichern unter…' möglich. In jedem Fall wird beim Speichern der originalen Arbeitsmappe die digitale Signatur entfernt. Um dies zu vermeiden , sollten die eingegebenen Daten mittels folgender Makros gespeichert werden:

#### **Abbildung 2.9-1: Speichern**

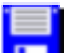

Durch Klick auf die Schaltfläche ,Speichern' können die eingegebenen Daten in eine Textdatei gespeichert werden. Damit wird ein Speichern der Arbeitsmappe überflüssig. Als Dateiname wird der Inhalt der Zelle B10 vorgeschlagen.

**Hinweis:** In der Version 3.0 können mehr Daten gespeichert werden als in vorhergehenden Versionen. Alte Dateien können weiterhin geöffnet werden, aber Dateien die mit Aequometer 3.0 erzeugt worden sind, können von früheren Versionen nicht mehr gelesen werden.

# *2.10 Öffnen einer zuvor gespeicherten Fläche*

### **Abbildung 2.10-1: Öffnen**

Die so gespeicherten Dateien können jederzeit mit der Schaltfläche ,Öffnen' wieder geladen werden. Achtung: Das Öffnen einer zuvor gespeicherten Datei löscht alle Daten die sich zurzeit im Arbeitsblatt befinden.

Länge Fehler:  $3.1 m$  $0.8\%$ Länge Fehler %:  $0.1\%$ Fläche Fehler %:

**Abbildung 2.8-1: Ergebnisse beim geschlossenen Polygon** 

# <span id="page-7-0"></span>*2.11 Werte löschen*

**Abbildung 2.11-1: Werte löschen** 

 Um ein effizienteres Eingeben mehrerer Flächen hintereinander zu ermöglichen, wurde die "Werte löschen" Schaltfläche eingefügt. Diese löscht alle Werte aus dem Arbeitsblatt, und stellt die numerischen Punktbezeichnungen wieder her. Die Feldbezeichnungen der Kenndaten werden nicht gelöscht.

# *2.12 Ausdruck der Daten*

Der Druckbereich im Tabellenblatt "Polygon" wird, vor dem Drucken, automatisch angepasst. Dadurch wird der Ausdruck immer nur so lang wie nötig. Die letzte Zeile, die beim offenen Polygon den Schlussvektor enthält, wird nicht mit gedruckt. Dieser ist zusätzlich unterhalb der Kenndaten angegeben. Eben so wenig werden die Schaltflächen, die die Makros aufrufen gedruckt.

Achtung: Die Zeichnung im Tabellenblatt "Polygon" ist beim Ausdruck nicht exakt maßstabsgetreu. Es können, auf der Hochachse, geringe Verschiebungen gegenüber der für die Rechtsachse angezeigten Maßstabsleiste auftreten. Erkennbar sind solche Abweichungen am Gitternetz. Dieses muss exakt quadratisch sein und die Abstände zwischen den Linien müssen exakt 1cm betragen.

Zum maßstabsgetreuen Ausdruck wird empfohlen, den "Kalibrieren" Dialog, im Tabellenblatt "Zeichnung" zu nutzen.

# *2.13 Export als ESRI Shapefile (Standardfall)*

**Abbildung 2.13-1: Export**

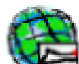

1

Durch Klick auf die , Exportieren' Schaltfläche wird eine ESRI Shapedatei erzeugt.

Bei den Aufnahmeverfahren 'geschlossenes Polygon', 'offenes Polygon' und 'zentrale Aufstellung' sind dies Polygonshapes. Die Berechnungsmethode ,Linienzug' erzeugt ein Linienshapefile.

Hinweis: Beim Export als Polygonshapefile wird der Standpunkt bei der ,zentralen Aufstellung' nicht exportiert.

Eine Shapedatei besteht immer aus drei Dateien mit dem gleichen Präfix (Dateiname) und den Endungen: .shp; .shx und .dbf.

Es ist darauf zu achten, bei der Weitergabe der Shapedatei, stets alle drei Dateien zu kopieren.

Beim Export wird der Drehsinn automatisch korrigiert<sup>1</sup>. Nicht geprüft wird allerdings, ob sich einzelne Vektoren überschneiden, was nach den Spezifikationen([i\)](#page-13-1) nicht zulässig ist. Besonders beim offenen Polygon kann es vorkommen, das z.B. der Schlussvektor andere Vektoren schneidet. Hier obliegt dem Benutzer die Verantwortung darauf zu achten, dass dies nicht der Fall ist, da sonst keine gültigen Shapefiles erzeugt werden.

Shapefiles müssen, laut dem ESRI Whitepaper (siehe: Endnote [i\)](#page-13-1), im 8.3 Dateiformat gespeichert werden. Daher wird eine Warnung ausgegeben, wenn dies nicht der Fall ist. Die meisten GIS Programme lesen jedoch auch Shapefiles mit längeren Dateinamen. Daher ist die Möglichkeit gegeben, diese Meldung zu ignorieren.

<span id="page-7-1"></span><sup>&</sup>lt;sup>1</sup> Polygone in Shapefiles müssen im Uhrzeigersinn orientiert sein, um die Fläche innen zu haben. Polygone die gegen den Uhrzeigersinn orientiert sind, stellen ,Löcher' innerhalb anderer Polygone dar.

### <span id="page-8-0"></span>**2.13.1 Weitere Flächen zu bestehender Shapedatei hinzufügen**

Eine Shapedatei kann beliebig viele Flächen enthalten. Daher ist es möglich, mehrere Flächen in einer Shapedatei zu speichern. Hierzu wird im "Speichern unter' Fenster des Export Makros eine bestehende Shapedatei als Zieldatei ausgewählt. Es erscheint die Rückfrage:

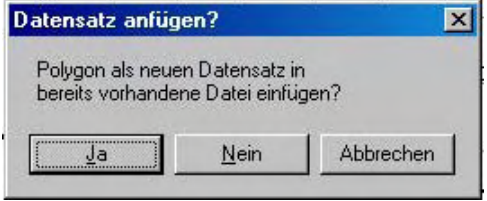

**Abbildung 2.13-2: Datensatz anfügen** 

Nach dem Bestätigen wird die aktuell eingegebene Fläche als neuer Datensatz in der bestehenden Shapedatei gespeichert.

**Achtung:** Der Aequometer schreibt Flächen- Linien- und Punktshapefiles. Allerdings ist es nicht möglich diese Figuren zu mischen.

Des Weiteren wurde eine Prüfsumme integriert, um sicherzustellen, dass nur in Shapefiles geschrieben wird, die vom Aequometer erstellt wurden und seither nicht modifiziert worden sind.

# *2.14 Der Expertenmodus*

**☑** Shape Optionen für Experten

<sup>⊙</sup> Polygon C Punkte

Marker für Startpunkte verwenden Im Expertenmodus können Punktshapefiles, oder Multipartshapefiles exportiert werden.

**Abbildung 2.14-1 Expertenmodus** 

Die Flächenberechnung ist deaktiviert. Ebenso wird keine Fehlerverteilung vorgenommen und kein Schlussvektor berechnet. Das bedeutet, das die

Berechnungsarten 'geschlossenes Polygon' und 'offenes Polygon' im Expertenmodus analog funktionieren.

Achtung: Das Deaktivieren des Expertenmodus löscht alle Daten der Spalten , Rechtswert 2', 'Hochwert\_2' und 'Marker' ohne Rückfrage. Die Daten sollten zuvor gespeichert worden sein.

Dieser Modus ist für spezielle Anwendungen integriert und setzt voraus, das sich der Benutzer mit dem Aufbau von Shapefiles (siehe Endnote [i\)](#page-13-1) auseinandergesetzt hat. Die wichtigsten Punkte werden im Folgenden genannt.

### **2.14.1 Punktshapefiles exportieren**

Im Expertenmodus gibt es die Auswahlmöglichkeit ,Punkte'. Wenn diese aktiviert ist, wird ein Punkshapefile exportiert. Hier stellt jeder einzelne Punkt einen Datensatz dar. Die Punktbezeichnung (grüne Spalte) wird in der Attributtabelle exportiert. Die Bezeichnung des Startpunktes (rot dargestellt) wird in der Zelle A34 angegeben, alle weiteren Punke in der Spalte , Zielpunkt'.

In diesem Modus werden auch die Koordinaten jedes einzelnen Punktes in der Attributtabelle exportiert.

# <span id="page-9-0"></span>**2.14.2 Multipartshapes exportieren**

**Wichtig:** Beim Export von Shapefiles im Expertenmodus ist strikt auf die korrekte Form der Eingabe zu achten.

- Alle Polygone müssen geschlossen sein (Erster und letzter Punkt identisch).
- Die Figuren dürfen sich nicht überlappen.
- Die Vektoren der einzelnen Figuren dürfen sich nicht schneiden. (Ausnahme: Linienshapefiles)
- Polygonen die die Fläche innen haben, müssen im Uhrzeigersinn orientiert sein. Flächen die ein 'Loch' innerhalb einer anderen Fläche definieren, sind gegen den Uhrzeigersinn orientiert. Im Expertenmodus wird keine automatische Korrektur durchgeführt.

**Tipp:** Die Orientierung einer Fläche lässt sich durch Umkehren der Punktreihenfolge ändern. Vorgehen in Excel:

- o Kopieren der Messwerte bzw. Koordinaten in ein leeres Arbeitsblatt.
- o Anlegen einer weiteren Spalte mit aufsteigenden Zahlen (1,2,3...). Hierzu kann die AutoAusfüllen Funktion verwendet werden.
- o Markieren der Werte
- o Im Menü mit ,Daten' -> ,Sortieren', nach der eingefügten Spalte absteigend sortieren.

Bei der Eingabe der Daten stehen prinzipiell zwei verschiedene Möglichkeiten zur Verfügung, die auch gemischt werden können.

### • **Mehrere, gemessene Polygone als einen Datensatz exportieren:**

Der Startpunkt des ersten Polygons ist in die Zellen K33, L33 einzugeben.

Dann werden die Messwerte der Reihe nach eingegeben. Es ist strikt darauf zu achten, dass die Polygone geschlossen sind.

Zwischen den einzelnen Teilpolygonen ist genau eine Leerzeile zu lassen.

In diese Zeile wird der Startpunkt des neuen Polygons bei Rechtswert\_2 und Hochwert\_2 einzutragen.

Es wird empfohlen die Spalte , Marker' einzublenden. Jeder gesetzte Marker (rot) markiert den ersten Punkt einer neuen Teilfläche.

Beim Exportieren werden die Polygone obligatorisch geschlossen, d.h. der erste Punkt jedes Teilpolygons wird auf den letzten Punkt dieses Polygons kopiert. Sollte ein Polygon von Haus aus nicht geschlossen sein, wird der letzte Punkt überschrieben.

Untenstehendes Beispiel verdeutlicht das Eingabeschema. Hier wurden zwei Quadrate ineinander dargestellt, wobei das innere Quadrat ausgeschnitten ist. Zu achten ist hier besonders auf den Drehsinn.

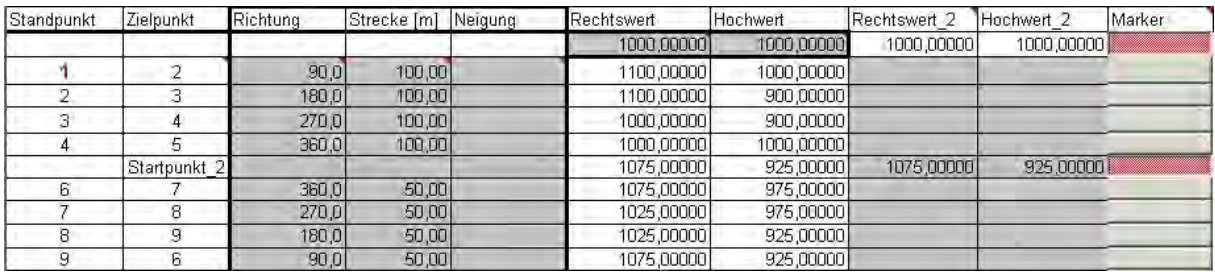

**Abbildung 2.14-2 Export von Multipartshapes mit gemessenen Polygonen** 

### <span id="page-10-0"></span>• **Export von Multipartshapefiles aus gegebenen Koordinaten**

Im Expertenmodus müssen die Berechnungen nicht zwingend genutzt werden. Es ist auch möglich, direkt die Koordinaten der Polygone in die Spalten , Rechtswert 2' und 'Hochwert\_2' einzugeben. Sinngemäß funktioniert das wie oben beschrieben, nur das in diesem Fall zwingend die Marker zu verwenden sind. Jeder Startpunkt einer Teilfläche ist durch Setzen einer Markers kenntlich zu machen.

Das Setzen des Markers blendet außerdem die Verbindungslinien zwischen den Teilpolygonen aus, um zu einer korrekten Darstellung der Flächen zu gelangen.

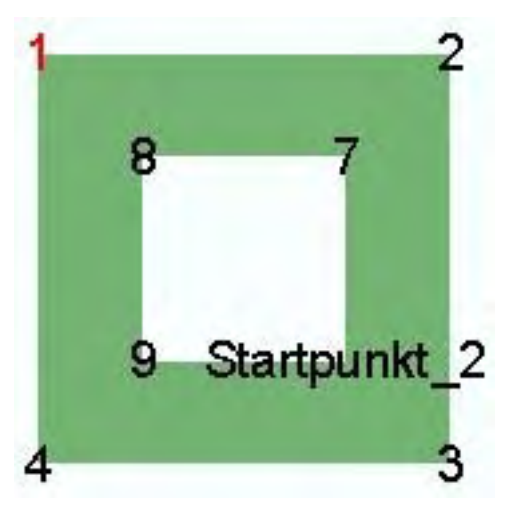

**Abbildung 2.14-3: Darstellung Multipartshape** 

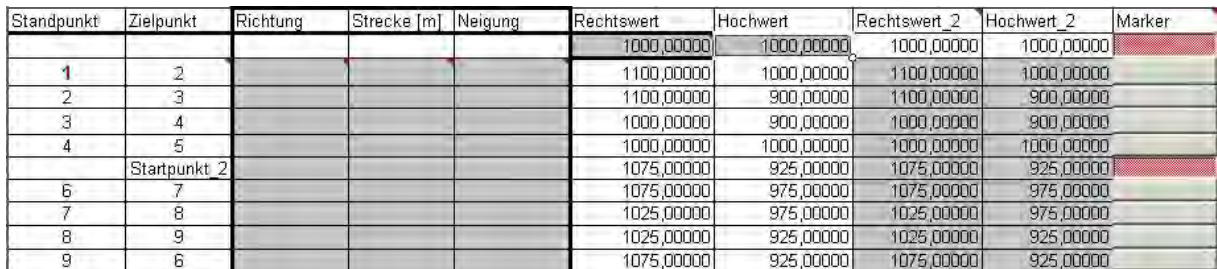

**Abbildung 2.14-4: Export von Multipartshapes aus Koordinaten** 

# *2.15 Das Tabellenblatt "Zeichnung"*

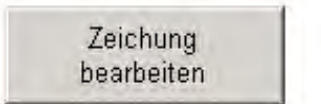

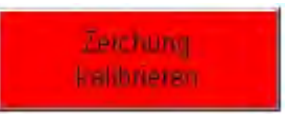

**Abbildung 2.15-1: Schaltflächen im Tabellenblatt "Zeichnung"** 

Das Tabellenblatt "Zeichnung" enthält eine Kopie der Zeichnung der Fläche. Darunter befinden sich zwei Schaltflächen, die Programme aufrufen. Mittels dieser Dialoge kann das Aussehen und die Größe der Zeichnung beeinflusst werden. Diese Schaltflächen erscheinen nicht Ausdruck.

### **2.15.1 Zeichnung bearbeiten**

### <span id="page-10-1"></span>**2.15.1.1 Standardfunktionen**

Mit Hilfe des Fensters , Zeichnung bearbeiten', das mit der Schaltfläche links unterhalb der Zeichnung aufgerufen wird, kann das Aussehen der Zeichnung beeinflusst werden.

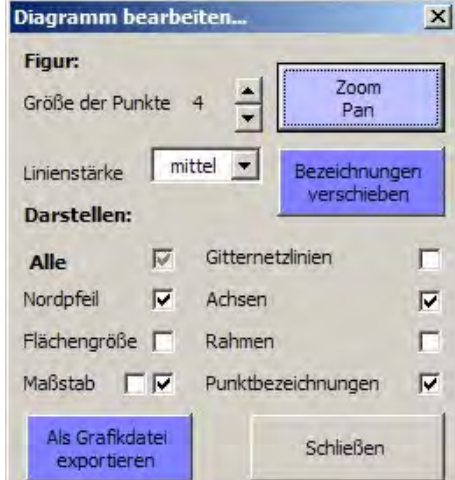

**Abbildung 2.15-2: "Diagramm bearbeiten" Dialog**

Die Größe der Punkte, die Linienstärke können in bestimmten Intervallen eingestellt werden. Verschiedene Elemente der Zeichnung können ein- oder ausgeblendet werden.

Achtung: Das Deaktivieren des Kontrollkästchens 'Punktbezeichnungen' entfernt die Punktbezeichnungen sowohl aus der Zeichnung im Tabellenblatt , Druckvorschau' als auch im Tabellenblatt ,Polygon'. Die Punktbezeichnungen können jedoch durch erneutes Anklicken des Kontrollkästchens jeder Zeit wieder hergestellt werden.

Es wird empfohlen den Maßstab in der Form 1:x nur dann einzublenden, wenn die Zeichnung korrekt kalibriert wurde, da dieser nur dann Gültigkeit hat.

# **2.15.1.2 Zoom Pan**

Die Funktion Zoom / Pan ermöglicht ein Vergrößern / Verkleinern und ein Verschieben der Zeichnung. Diese Funktion kann z.B. dann hilfreich sein, wenn geprüft werden soll, ob sich einzelne Vektoren überschneiden (was nicht zulässig ist) oder nicht. Die Maßstabsangabe in der Form 1:X ist nach dem Verwenden der Zoom Funktion nicht mehr gültig.

# **2.15.1.3 Als Grafikdatei exportieren**

Mit der Funktion , Als Grafikdatei exportieren' kann eine .JPG oder .GIF Datei erzeugt werden, also ein Bild der Zeichnung. Dies ist dann sinnvoll, wenn das Diagramm in andere Programme, wie eine Textverarbeitung oder Präsentation übernommen werden soll. Auch hier ist darauf zu achten, ob der Maßstab beim Ausdruck gegeben ist.

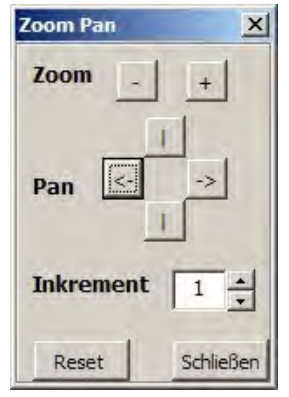

**Abbildung 2.15-3: "Zoom Pan" Dialog**

Wenn dies nicht der Fall sein sollte, ist mit Hilfe der , Kalibrieren' Funktion, wie in Abschnitt [2.15.2](#page-12-1) beschrieben, zu korrigieren.

### **2.15.1.4 Punktbezeichnungen verschieben**

Die Funktion ,Punktbezeichnungen verschieben' ist Teil des Add-In's 'XY-Chart Labeler' von Rob Bovey (<http://www.appspro.com/>). Dieser wurde, mit freundlicher Genehmigung des Autors, in Teilen modifiziert und in den Aequometer integriert.

Verwendung dieser Funktion:

- Auswählen der Datenreihe , Figur' oder , Startpunkt' (für den roten Punkt)
- Um einzelne Bezeichnungen zu verschieben, aktivieren des Kontrollkästchens ,Nur einzelnen Punkt bewegen'.
- Auswahl des gewünschten Punkts im Drop Down Menü darunter. Form: Laufende Nummer – Bezeichnung.
- Ggf. anpassen des Inkrements (Um X Punkte verschieben).
- Verschieben der ausgewählten Bezeichnung durch Klick auf die entsprechende Schaltfläche.

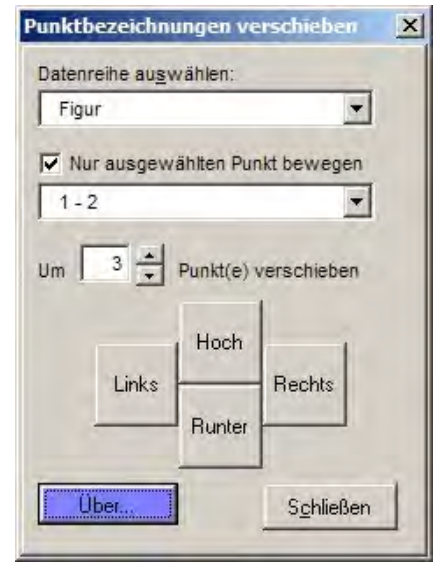

**Abbildung 2.15-4: "Punktbezeichnungen verschieben" Dialog** 

Die Verwendung dieser Funktion macht beispielsweise dann Sinn, wenn Linien durch die Punktbezeichnungen verdeckt werden.

# <span id="page-12-1"></span><span id="page-12-0"></span>**2.15.2 Kalibrieren**

Leider ist die Größe der Zeichnung (=Diagramm) beim Ausdruck abhängig vom Druckermodell und treiber. Daher ist eine manuelle Kalibrierung der Zeichnung notwendig, um einen maßstabsgerechten Ausdruck zu erreichen.

Folgendes Vorgehen wird empfohlen:

- 1. Einschalten der Gitternetzlinien mit dem Fenster .Zeichnung bearbeiten' (Abschnitt [2.15.1.1\)](#page-10-1). Das Gitternetz hat ein 1cm Raster.
- 2. Öffnen des ,Kalibrieren' Dialogs durch Klick auf die Schaltfläche rechts unterhalb der Zeichnung im Tabellenblatt 'Druckvorschau'.
- 3. Erstellen eines Probeausdrucks mit 'Datei=> Drucken' in der Menüleiste von Excel. **Abbildung 2.15-5: "Kalibrieren"**
- **Dialog** 4. Abzählen von je 10 Kästchen in X- und Y-Richtung.

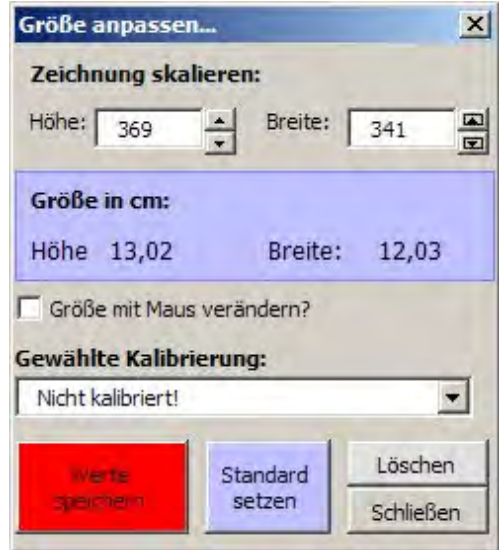

- 5. Nachmessen mit dem Lineal (10cm) ob die Zeichnung die geforderte Größe hat.
- 6. Wenn erforderlich, Anpassen der Größe (Höhe und Breite) im 'Kalibrieren' Fenster.
- 7. Erstellen eines weiteren Probeausdrucks und Kontrolle der Größe.
- 8. Wenn die Größe stimmt, Speichern der Werte mit der Schaltfläche "Werte speichern" im , Kalibrieren' Fenster. Es öffnet sich ein weiteres Fenster in dem eine Bezeichnung für den benutzten Drucker angegeben wird.
- 9. Nach dem Bestätigen werden in einer Textdatei (CalPtr.aeq) gespeichert. Diese können auch nach dem Beenden und erneutem Öffnen der Arbeitsmappe wieder geladen werden. Hierzu ist einfach auf die Schaltfläche , Kalibrieren' zu klicken.

Dieser Vorgang ist für jeden verwendeten Drucker zu wiederholen.

Die Einheit der Textfelder ,Höhe' und ,Breite' ist eine Excel interne Größeneinheit. Die äquivalente Größe in cm wird im blauen Kasten darunter angezeigt.

Die Standardgröße des Diagramms beträgt: Höhe: 13cm; Breite: 12cm. Diese setzt sich zusammen aus 10cm x 10cm für die Zeichnung und einem Rand für die Grafikobjekte.

Wenn das Kontrollkästchen . Größe mit der Maus verändern' angeklickt ist (Standard ist aus), so kann die Größe des Diagramms durch Klicken und Ziehen der weißen Quadrate an den Ecken des Diagramms verändert werden. Die eingestellte Größe wird im Fenster 'Kalibrieren' übernommen, sobald dieses aktiviert (angeklickt) wird.

Es ist zu vermeiden, die Größe des Diagramms mit der Maus zu verändern, so lange das Kontrollkästchen nicht aktiviert ist.

Im Drop-Down Menü 'gewählte Kalibrierung' kann, so fern mehrere Größen gespeichert wurden, die benötigte Kalibrierung gewählt werden

<span id="page-13-0"></span>Durch einen Klick auf die Schaltfläche ,Standard setzen' wird die aktuell gewählte (zuvor gespeicherte) Kalibrierung, die im Drop Down Menü angezeigt wird, als Standard gesetzt. Diese Kalibrierung wird bei jedem Klick auf die Schaltfläche , Kalibrieren' eingestellt.

Nicht mehr benötigte Kalibrierungen können mit der Schaltfläche ,Löschen' gelöscht werden.

# **3 Danksagungen**

Mein Dank gilt allen Personen, die zur Entwicklung und Verbesserung dieses Programms beigetragen haben.

An Prof. Dr. Steffen Rogg von der FH-Weihenstephan für die Betreuung der Diplomarbeit.

An Dr. J. Zander von der Forstwissenschaftlichen Fakultät der TU-München für ein von Ihm entwickeltes Tabellenblatt, das die Grundlagen der Berechnungen im Aequometer enthielt und für zahlreiche Verbesserungsvorschläge und Tipps zur Umsetzung in Excel.

Und nicht zuletzt an alle Försterkollegen die, durch den Einsatz der vorhergehenden Version in der Praxis, halfen Fehler zu entdecken und zu beheben. Ohne deren tatkräftige Mithilfe hätte das Programm nicht werden können, was es heute ist.

Folgende fremden Programmteile wurden verwendet:

Für die Umwandlung von 32bit Variablen in Big Endian Byte Order wurde ein Programmteil von Nadeem Afanah.

Zur Erstellung einer CRC32 Prüfsumme ein Programmteil von Jost Schwider.

Beide Programmteile wurden verändert um den Anforderungen dieses Programms gerecht zu werden. Den Autoren gebührt der Dank mir ihren Code fei zur Verfügung gestellt zu haben. Die Kontaktadressen sind im Quellcode vermerkt.

### **3.1.1 Der Shape Viewer**

<span id="page-13-1"></span>[i](#page-13-2)

Der Aequometer Distribution ist ein kleines Programm namens Shape Viewer beigefügt. Dieses Programm kann Shapefiles darstellen, neue .shx Dateien und leere .dbf Dateien erzeugen. Des Weiteren können die Koordinaten in Excel exportiert werden. Alle Benutzer die kein GIS System auf Ihrem Arbeitsplatz installiert haben, können Ihre Ergebnisse mit Hilfe dieses Programms kontrollieren.

Mohammed Hammoud, der Entwickler dieses Programms gab freundlicherweise die Erlaubnis dieses Tool mit dem Aequometer zu vertreiben. Sollte das Programm nicht einwandfrei laufen, müssen evtl. die Visual Basic Runtime Dateien von seiner Homepage heruntergeladen werden.

Mehr Infos zum Shape Viewer sind unter: <http://www.qarah.com/shapeviewer> zu finden.

<span id="page-13-2"></span><sup>1</sup> <sup>i</sup> ESRI Whitepaper, Aufbau von Shapefiles: <http://www.esri.com/library/whitepapers/pdfs/shapefile.pdf>